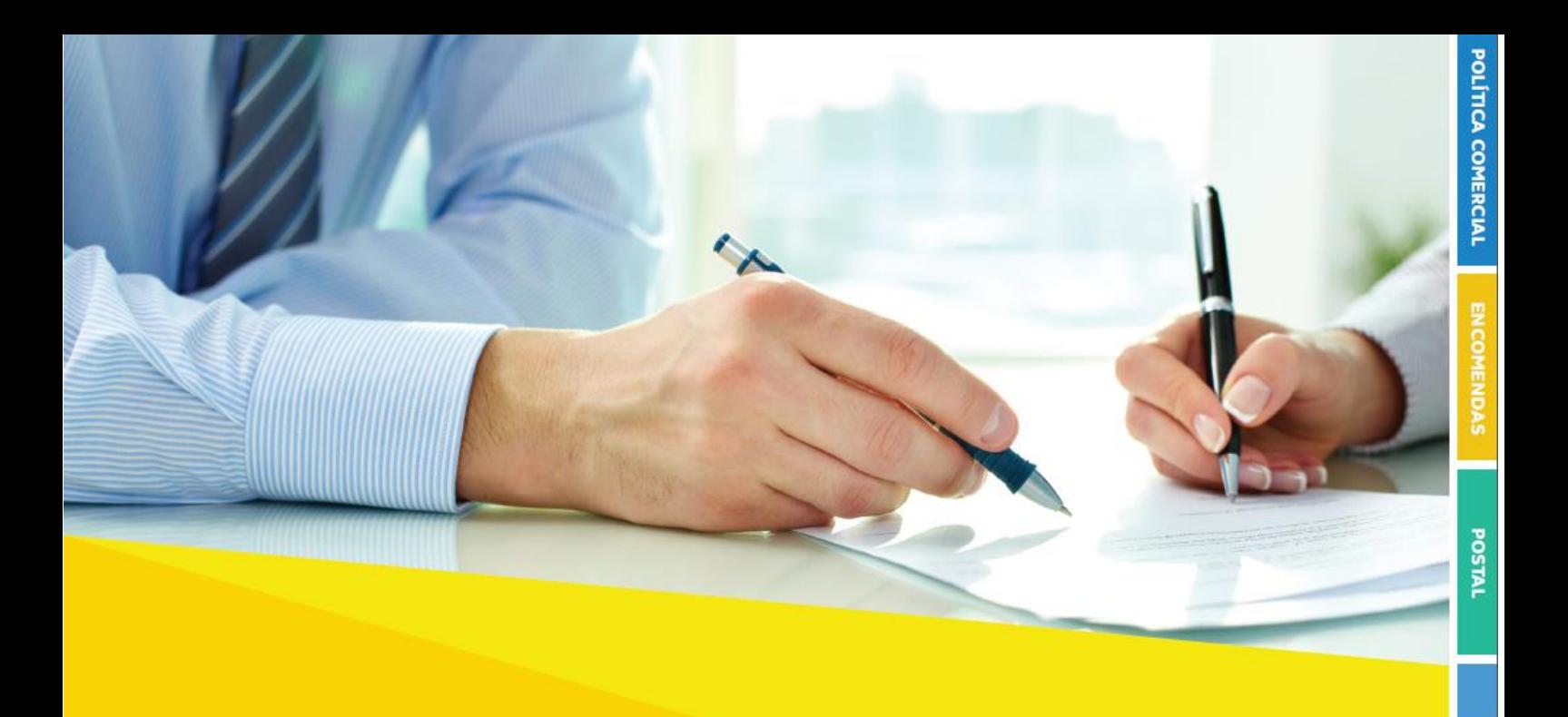

#### Passo a passo

# CONTRATAÇÃO DE SOLUÇÕES CORREIOS PARA NOVOS CLIENTES

## *1. Apresentação*

 $\overline{a}$ 

Os Correios, alinhados às tendências de mercado, vêm se modernizando e atualizando procedimentos, de forma a trazer facilidades para nossos clientes e parceiros, com a viabilização de processos mais ágeis de contratação, validação de documentos, habilitação e alterações do contrato.

Ao firmar parceria com os Correios, por meio da assinatura de contrato, você passa a ter acesso a condições mais vantajosas do que as ofertadas na modalidade à vista e outros benefícios, como o Cartão Correios Fácil, que permite utilizar os serviços e produtos contratados, através de crédito para pagamento a prazo e faturamento mensal.

As soluções que os Correios colocam à disposição são variadas e com características ajustadas às necessidades de nossos clientes. Para conhecê-las, acesse nosso sit[e http://www.correios.com.br/](http://www.correios.com.br/) opção: Como Contratar os Correios.

Além disso, o portfólio dos Correios também vem se modernizando e está organizado em quatro segmentos foco, conforme segue:

- $\triangleright$  Encomendas e Logística
- Correspondência e Marketing
- Soluções Empresariais e Governo
- Serviços Financeiros e Mais

Para saber mais sobre cada um desses segmentos e/ou das soluções personalizadas, acesse o Portal dos Correios ou clique  $aqui<sup>1</sup>$  e solicite atendimento comercial.

Empenhamos votos para que nossa parceria traga muitos resultados positivos.

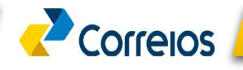

**MAREJO** 

Logistica

<sup>&</sup>lt;sup>1</sup> Link para solicitação de atendimento personalizado: [https://faleconosco.correios.com.br/faleconosco//app/cadastro/contrate/index.php](https://faleconosco.correios.com.br/faleconosco/app/cadastro/contrate/index.php)

# *2. Contratação de serviços*

Para solicitar a contratação dos serviços e produtos dos Correios, é necessário:

- i. Acessar o Sistema SEI e seguir os passos descritos a seguir. Para acessá-lo cliqu[e aqui](https://sei.correios.com.br/sei/controlador_externo.php?acao=usuario_externo_logar&id_orgao_acesso_externo=0)<sup>2</sup>;
- ii. Caso ainda não tenha cadastro no SEI Sistema Eletrônico de Informações, clicar em "clique aqui se você ainda não está cadastrado"

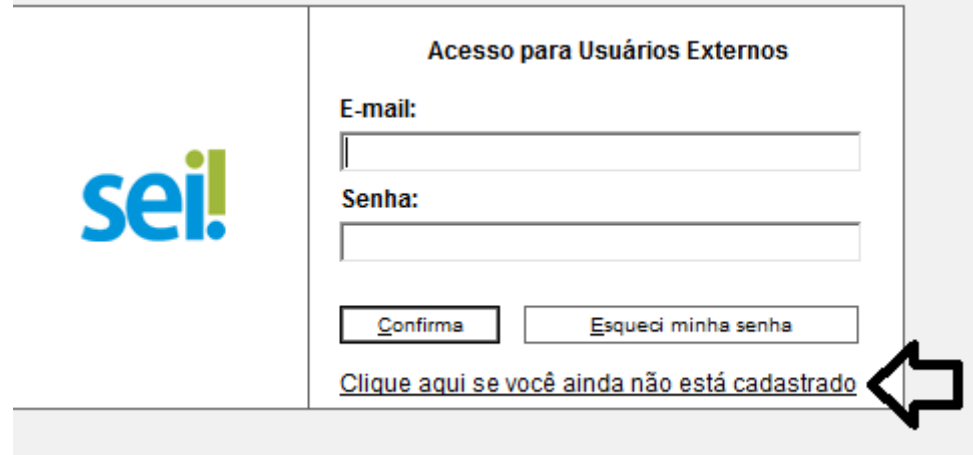

iii. Leia com atenção as orientações. O envio dos documentos solicitados serão detalhados adiante. Após o "Clique aqui para continuar":

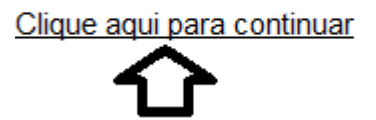

-

<sup>2</sup> Link Sistema SEI: [https://sei.correios.com.br/sei/controlador\\_externo.php?acao=usuario\\_externo\\_logar&id\\_orgao\\_acesso\\_externo=0](https://sei.correios.com.br/sei/controlador_externo.php?acao=usuario_externo_logar&id_orgao_acesso_externo=0)

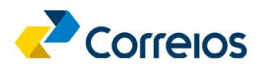

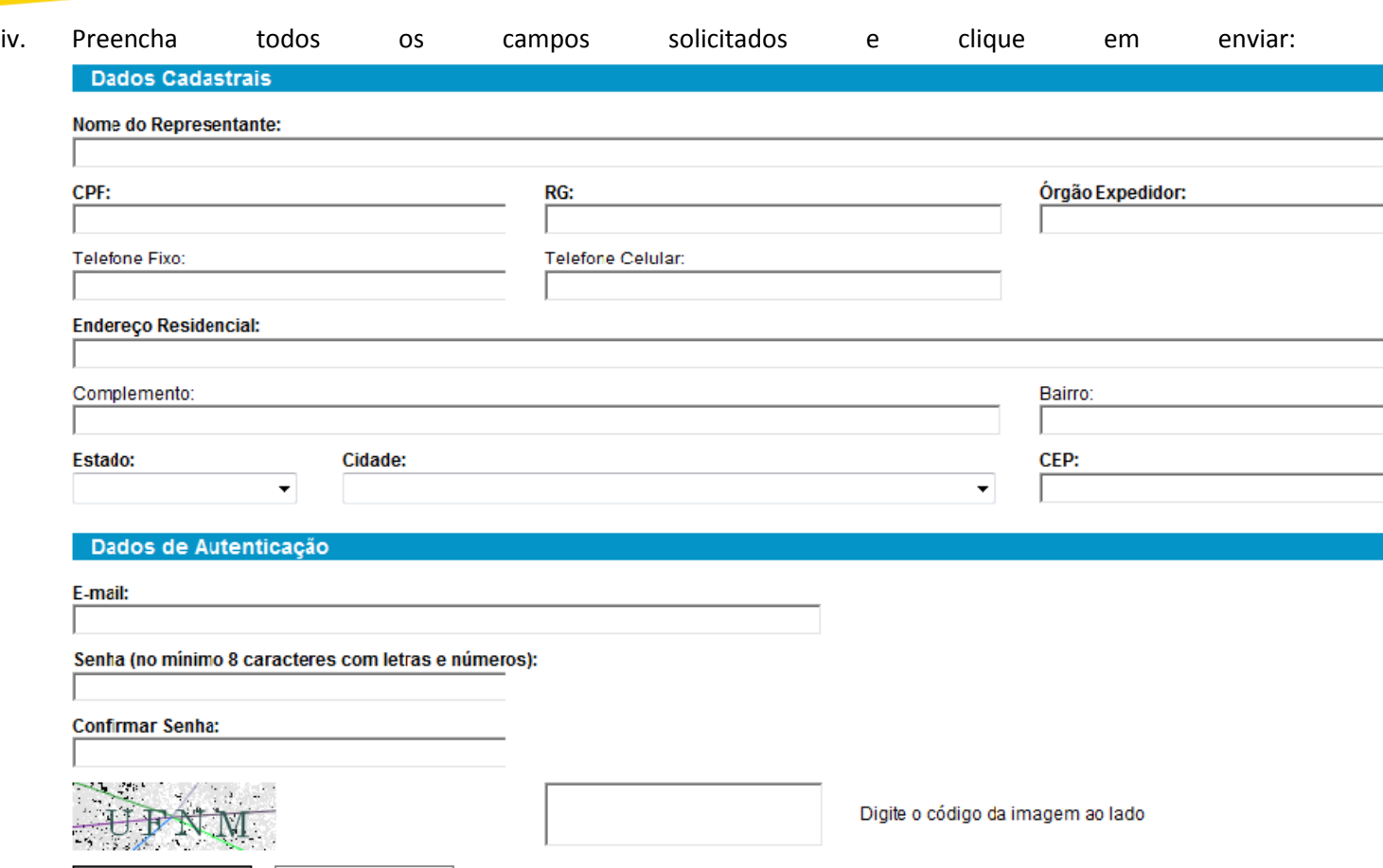

v. Após essa mensagem, você receberá um e-mail contendo algumas orientações acerca do complemento do cadastro. Depois de 2 (duas) horas, acessar novamente o sistema com o login e senha cadastrados.

Voltar

Enviar

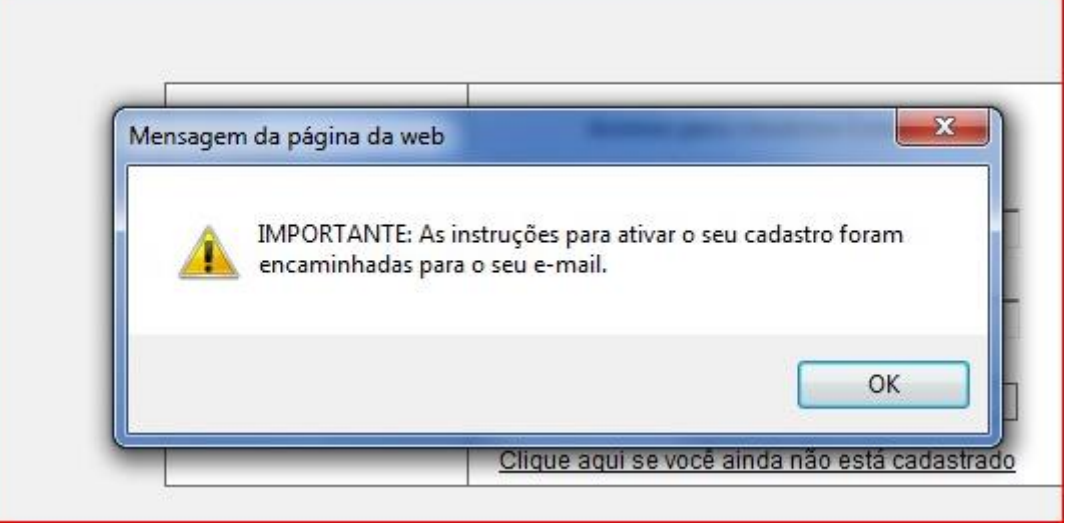

vi. É imprescindível conclusão do cadastro com a inclusão dos documentos pessoais e do TERMO DE DECLARAÇÃO DE CONCORDÂNCIA E VERACIDADE, conforme modelo padrão disponibilizado no Portal dos

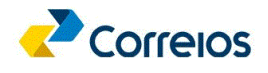

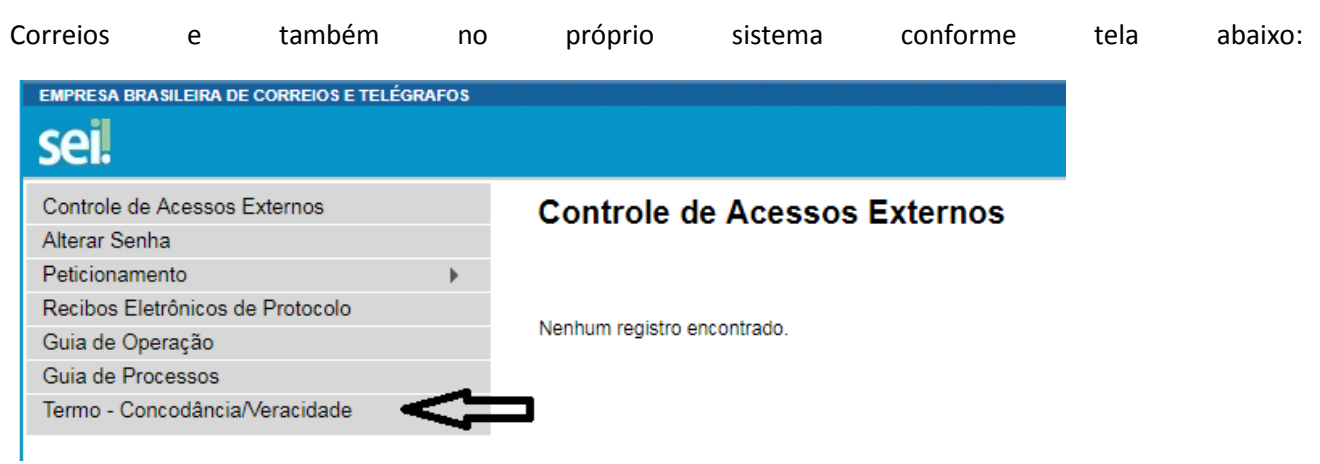

**ATENÇÃO:** O Termo de Concordância e Veracidade deverá ter reconhecimento de firma em cartório ou assinatura com certificado digital. O endereço eletrônico (e-mail) informado no Termo deverá ser o mesmo utilizado no cadastro do usuário externo para acesso ao SEI.

- vii. Após, clicar em **Peticionamento - Processo Novo;**
- viii. Selecionar a localidade (Estado UF) para atendimento comercial (Exemplo: MG Gestão de Clientes: Contratos Comerciais Pessoa Jurídica, SP Interior Gestão de Clientes: Contrato Comercial Pessoa Jurídica).

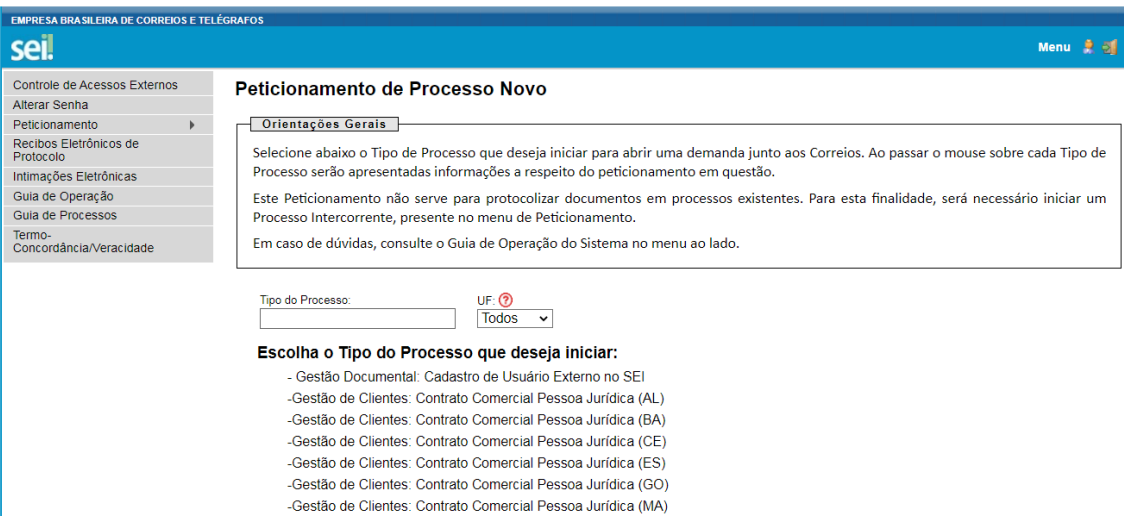

#### *Passo 1 – Campo especificação*

Esse campo deverá ser preenchido com a descrição "**Solicitação de Contrato**" ou caso esteja negociando com uma Agência ou Consultor Comercial indicar o nome. **Exemplo**: "**AC XXXX" ou "AGF XXXX" ou "Consultor Ricardo Oliveira".**

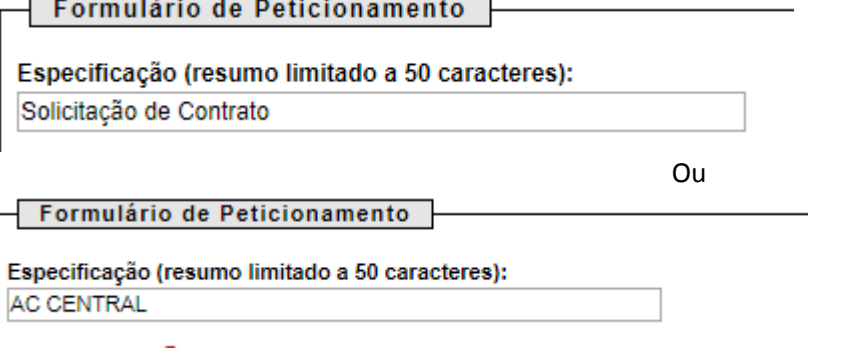

Para incluir serviços adicionais ou indicar o pacote, informar neste mesmo campo, conforme exemplo abaixo:

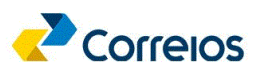

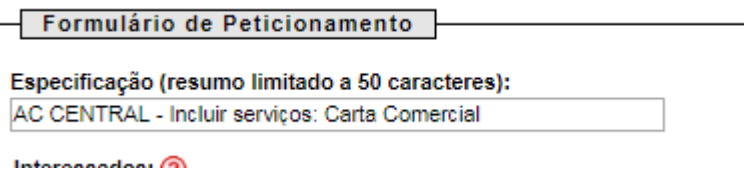

As características e especificações dos serviços/produtos dos Correios estão disponíveis no nosso Portal. Clique [aqui](https://www.correios.com.br/enviar/precisa-de-ajuda/saiba-mais-como-contratar-os-correios)<sup>3</sup> e acesse no item Termos e anexos dos Produtos e Serviços contratados, a opção Contratos formalizados a partir de Março de 2020.

#### *Passo 2 – Pesquisar interessado*

No campo "**Interessados**", clicar na lupa indicada na tela a seguir:

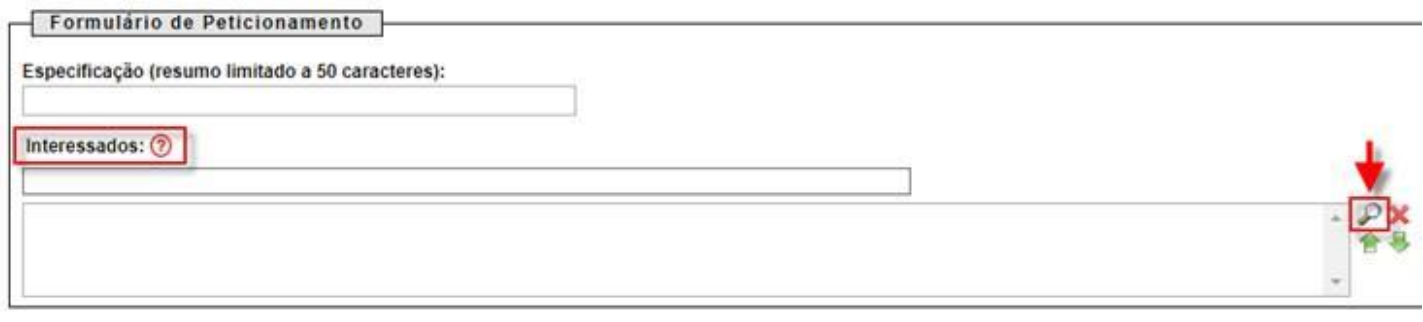

#### *Passo 3 – Cadastrar Novo Interessado caso não tenha cadastro.*

Clicar em "**Cadastrar Novo Interessado**":

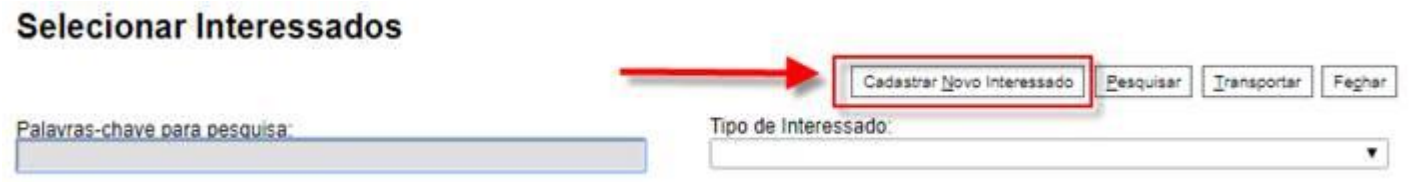

*Passo 4 – Selecionar a opção de cadastro e inserir os dados da empresa.* 

**Selecionar sempre** a opção "**Pessoa Jurídica**" (mesmo que já esteja selecionada) a fim de que os campos Razão Social e CNPJ sejam ativados para edição.

 $\overline{a}$ 

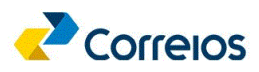

<sup>3</sup> Link: <https://www.correios.com.br/enviar/precisa-de-ajuda/saiba-mais-como-contratar-os-correios>

# Cadastro de Interessado

Salvar Fechar

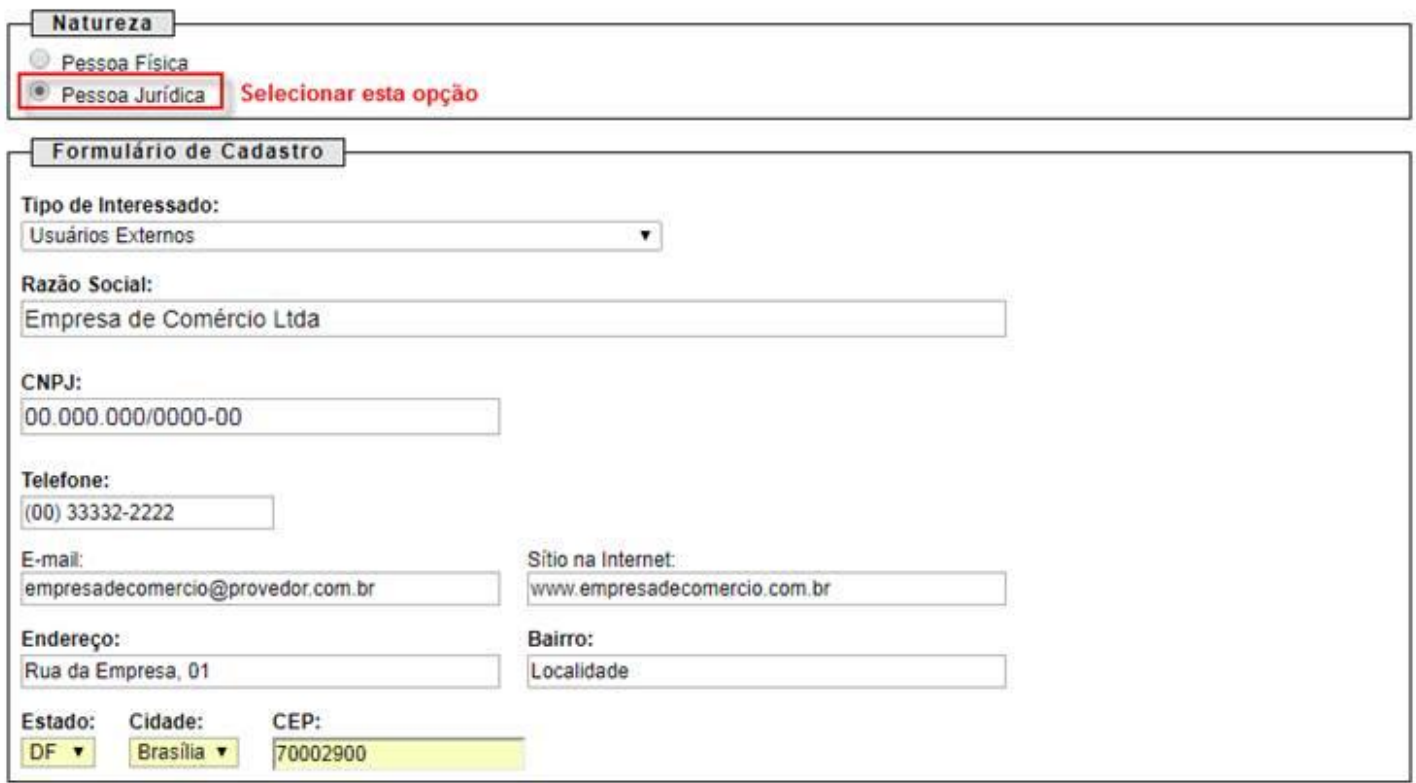

Após conclusão do preenchimento dos dados, **clicar em Salvar**.

#### Na tela seguinte, **clicar em "Transportar esse item e Fechar"**, por meio do botão :

#### Selecionar Interessados

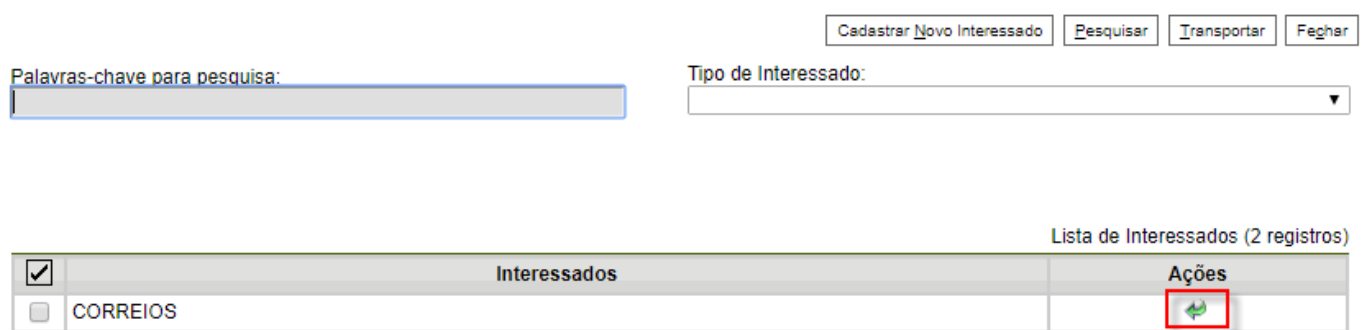

#### *Passo 5 – Após transportar o Interessado, inserir os documentos da Empresa.*

A relação da documentação necessária para celebração do contrato está disponível no Portal dos Correios. Cliqu[e aqui](https://www.correios.com.br/enviar/precisa-de-ajuda/saiba-mais-como-contratar-os-correios)<sup>4</sup> para acessá-la.

Caso seja necessário incluir algum documento extra, basta adicioná-lo no mesmo arquivo que será escolhido no campo "**Documento Principal**" que deverá conter o Ato constitutivo da empresa (Contrato Social, Estatuto, Ata de Assembleia, etc.) e Relação de Faturamento dos últimos 12 meses assinada pelo administrador e pelo contador da empresa. Inserir na Relação de faturamento a estimativa de valor de crédito desejado.

Na tela a seguir estão as orientações pertinentes:

-

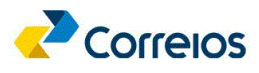

<sup>4</sup> Link: <https://www.correios.com.br/enviar/precisa-de-ajuda/saiba-mais-como-contratar-os-correios>

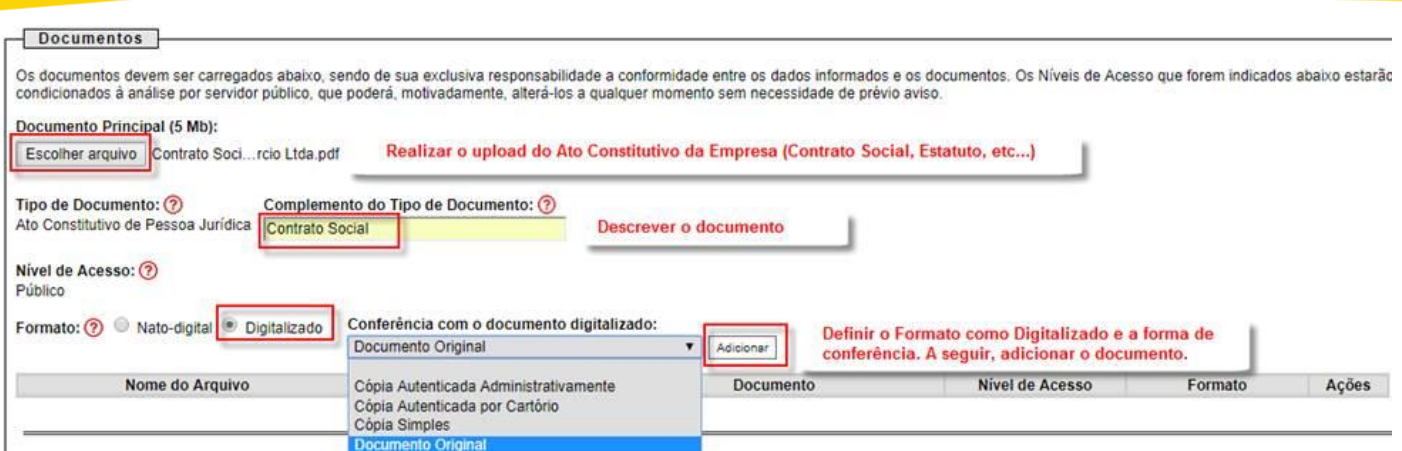

#### *Passo 6 – Inserir os documentos do Representante Legal da Empresa.*

Na mesma tela, deverão ser inseridos os documentos do(s) Representante(s) Legal(ais) da Empresa e o Termo de Concordância e Veracidade.

a) No arquivo dos documentos pessoais, deverá constar o Registro Geral (RG), o Cadastro de Pessoa Física (CPF), outros documentos e informações adicionais, se necessárias.

Na tela a seguir estão as orientações pertinentes:

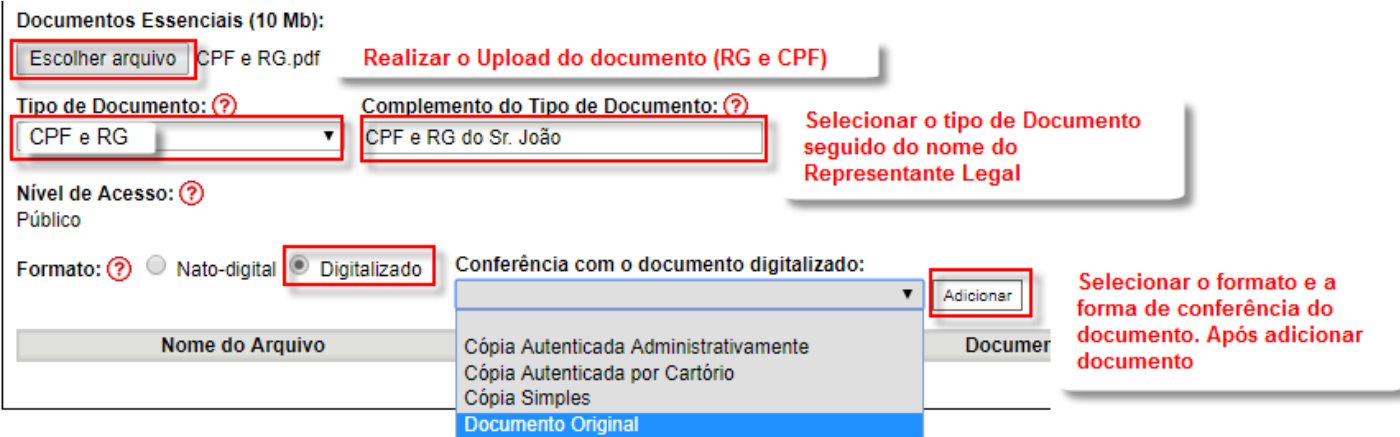

b) Inclua também o Termo de Concordância e Veracidade conforme abaixo:

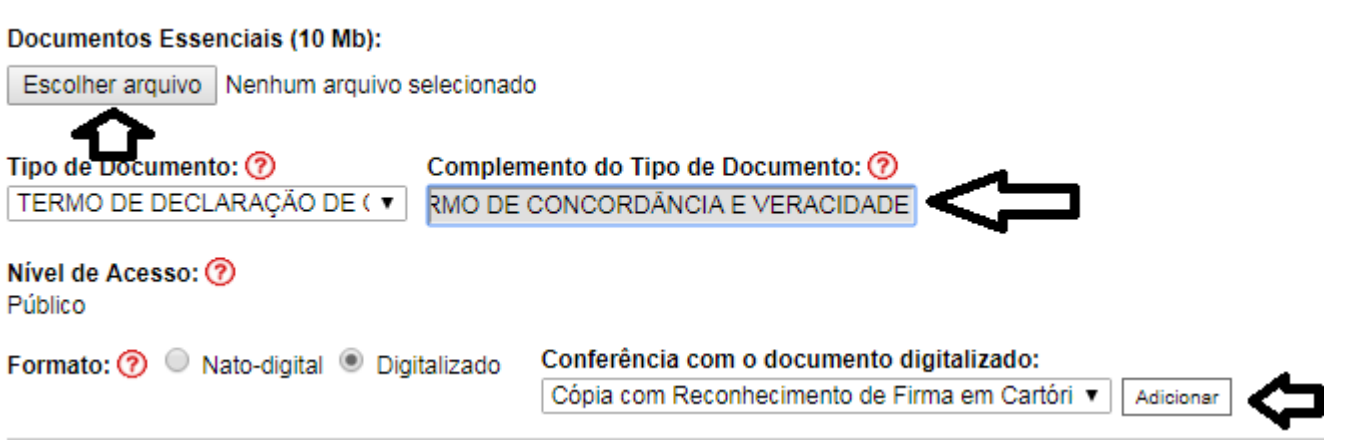

#### *Passo 7 – Peticionamento do documento.*

Por fim, o documento deverá ser Peticionado conforme imagem:

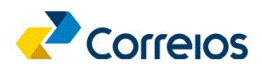

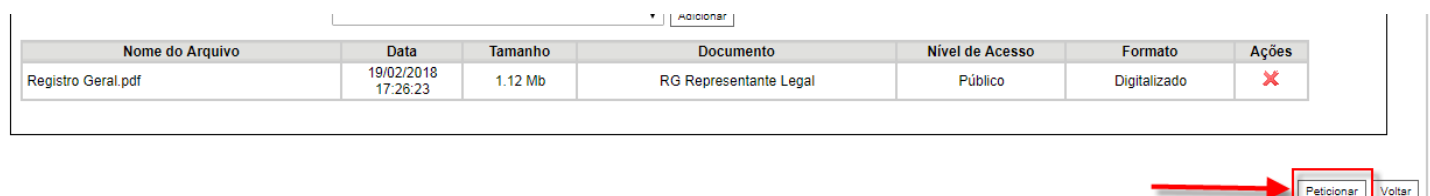

Sua solicitação será analisada e as informações sobre o andamento do processo estarão disponibilizadas no sistema SEI.

#### *Passo 8 – Assinatura da minuta do contrato comercial.*

Após análise, sendo a solicitação aprovada, será disponibilizada a minuta do contrato comercial para assinatura eletrônica e posterior cadastro nos sistemas corporativos dos Correios.

O limite de crédito será analisado e estabelecido com base na documentação apresentada.

Para visualização e assinatura da minuta contratual proceder, conforme a seguir:

#### Clicar no número do documento que corresponde ao processo incluído:

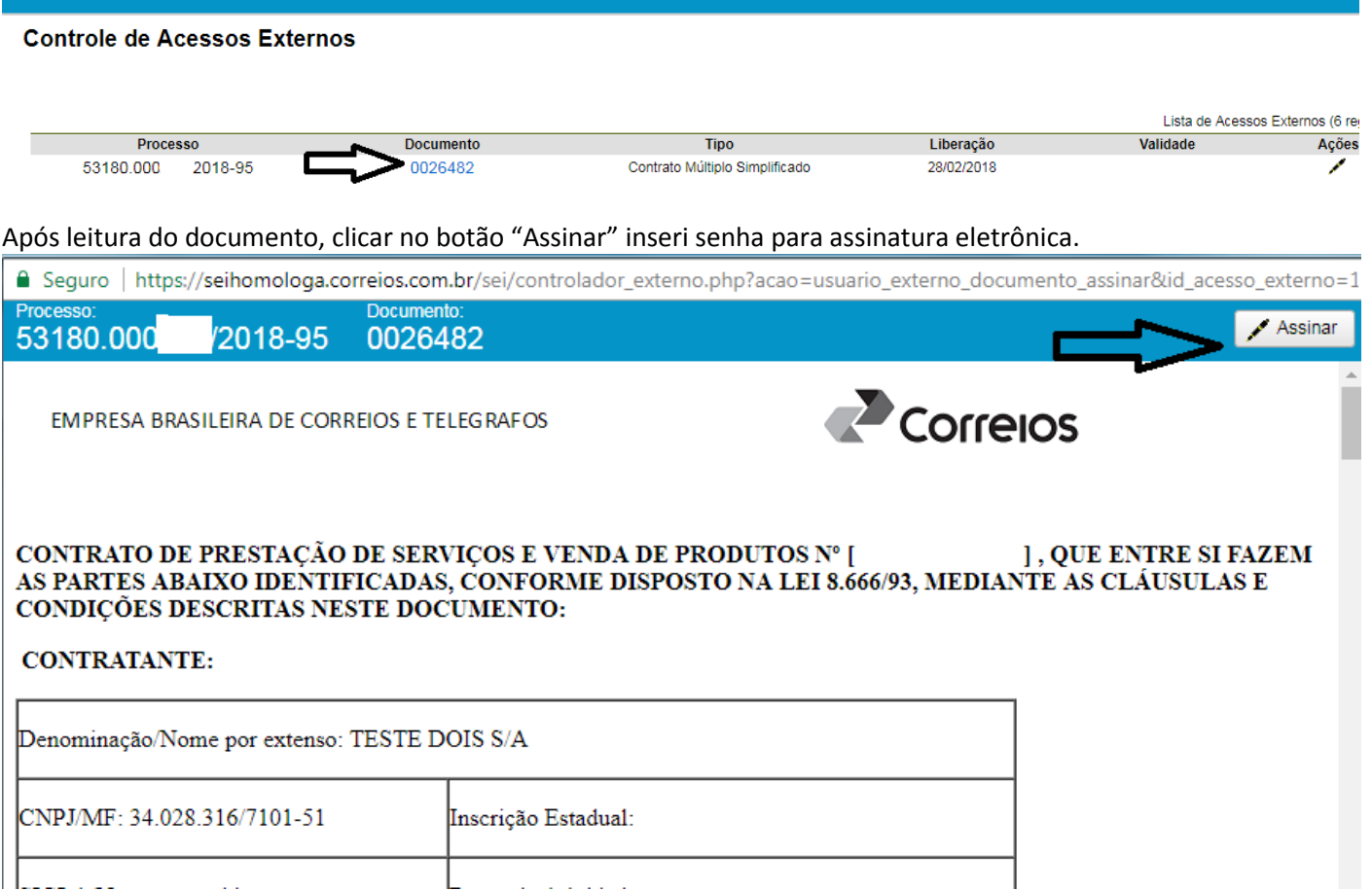

المحاط المسال L and a straight  $\sim$  .

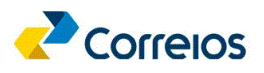

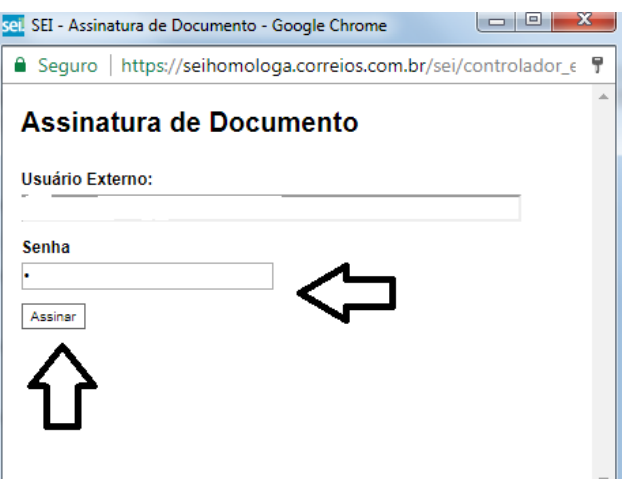

Pronto, seu processo foi encaminhado para assinatura dos Correios e implantação nos sistemas corporativos.

Na sequência, você receberá por e-mail um Cartão Correios Fácil para utilização em nossas Agências.

## *3. Alteração de contrato*

**Após o Peticionamento**, caso seja necessário **incluir arquivos/documentos** adicionais ou **solicitar alterações** do contrato comercial em processos já existentes, o procedimento se dará por meio da opção de "**Peticionamento**" – "**Intercorrente**".

Os procedimentos são conforme segue:

 $\overline{a}$ 

Acessar o Sistema SEI e **solicitar cadastro**. Para acessá-lo clique <u>aqui</u><sup>s</sup>.

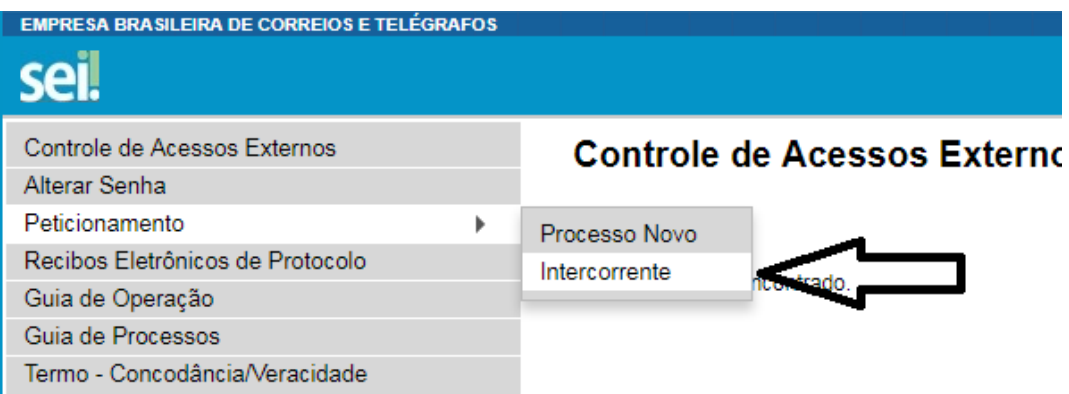

Informar o número do processo originário e clicar em "**Validar**", após clique em "**Adicionar** ". **Peticionamento Intercorrente** 

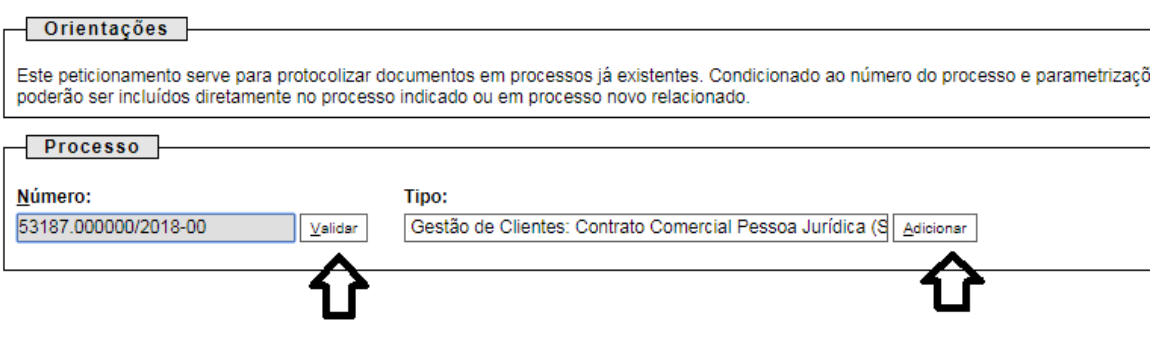

<sup>5</sup> Link: [https://sei.correios.com.br/sei/controlador\\_externo.php?acao=usuario\\_externo\\_logar&id\\_orgao\\_acesso\\_externo=0](https://sei.correios.com.br/sei/controlador_externo.php?acao=usuario_externo_logar&id_orgao_acesso_externo=0)

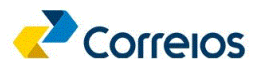

1. Preencher os dados, incluir os documentos (carta, ofício, etc.) de solicitação para alteração em "**Escolher arquivo**", em "**Tipo de Documento**" escolher a opção "**Documento**", marcar uma das opções disponíveis em "**Formato**" e clicar em "**Adicionar**", após clicar em "**Peticionar**".

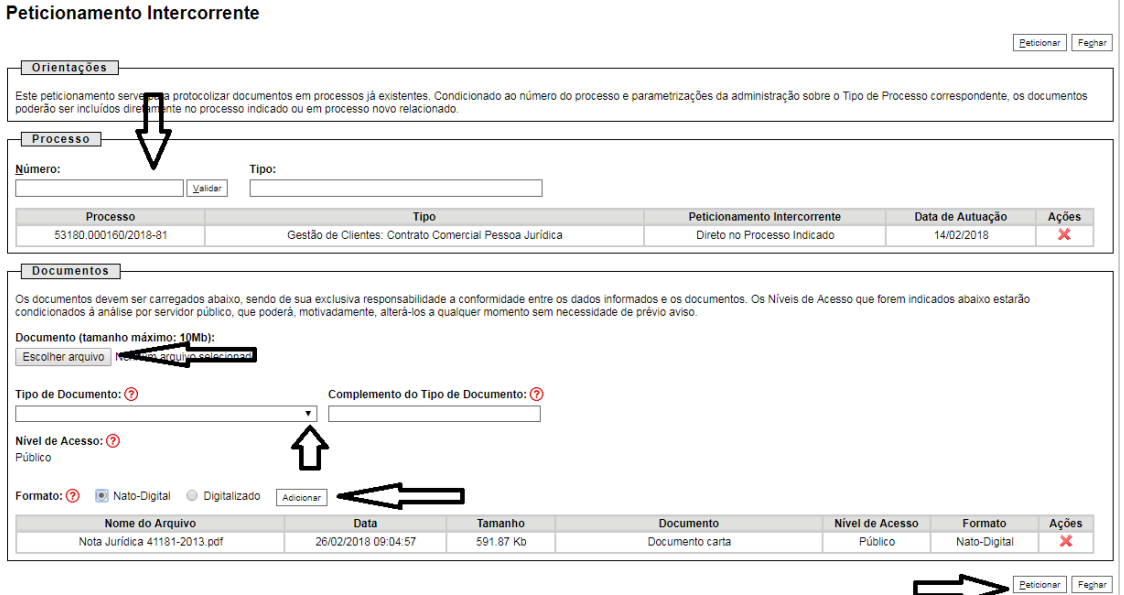

2. Abrirá a tela "**Concluir Peticionamento – Assinatura Eletrônica**", cliente deverá escolher seu cargo/função, inserir sua senha do SEI e clicar em "**Assinar**".

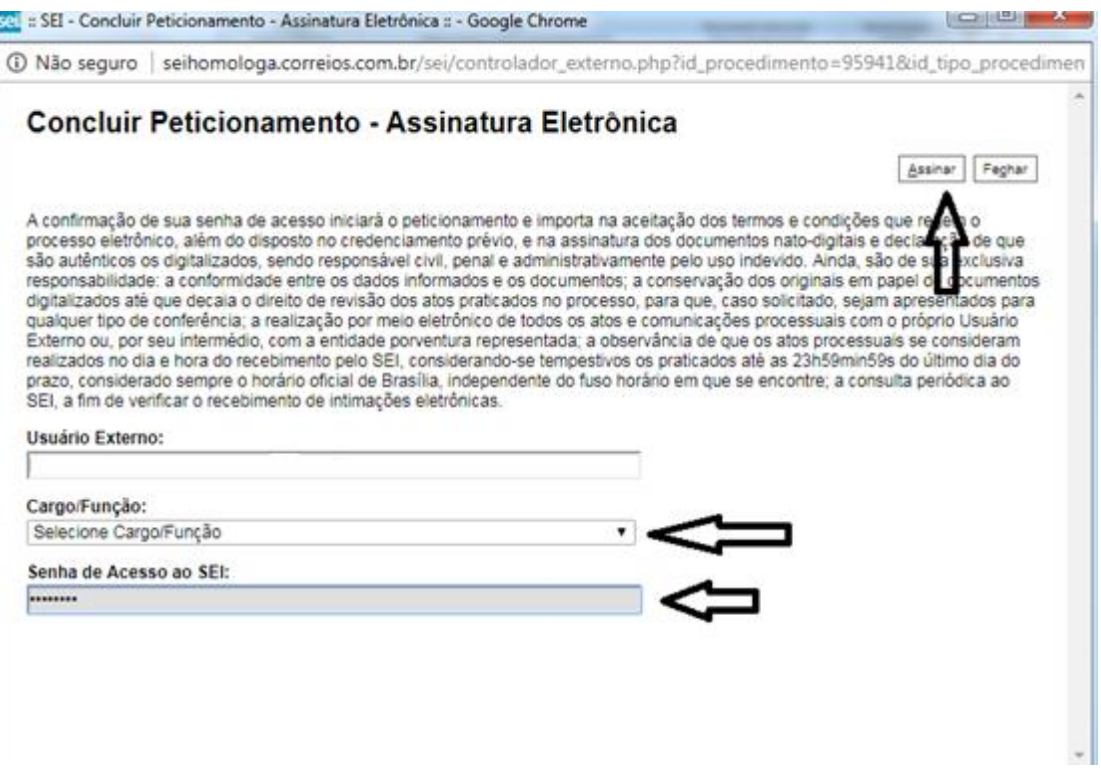

Será gerado o recibo eletrônico e o processo será encaminhado para área de contratos comerciais da SE de origem.

### *4. Saiba mais*

Conheça os Pacotes de Serviços e os Termos de Condições disponibilizados em nosso Portal dos Correios, no endereço: <https://www.correios.com.br/enviar/precisa-de-ajuda/saiba-mais-como-contratar-os-correios> .

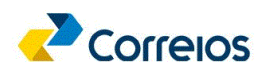